# **Panduan Ubah Email Akun OSS yang Tidak Aktif - Orang Perorangan**

Perubahan email akun OSS yang tidak aktif dapat dilakukan untuk mengubah email akun OSS tanpa harus *login/masuk*. Fitur ini hanya dapat diajukan oleh pemilik akun OSS atau orang lain yang dilengkapi dengan surat kuasa. Ikuti langkah-langkah di bawah ini:

1. Masuk ke akun anda melalui **https://oss.go.id/** dengan cara klik **MASUK** di pojok kanan atas.

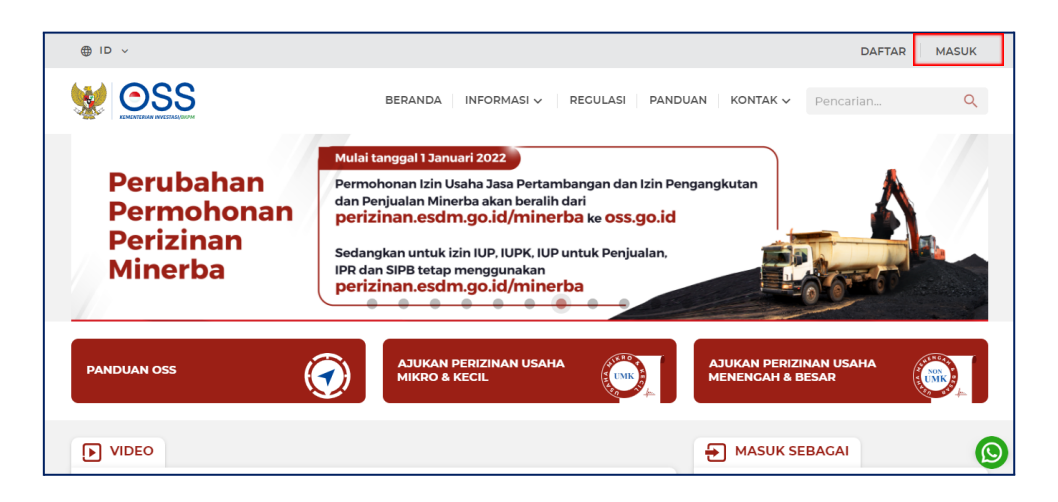

#### 2. Klik **Butuh Bantuan?**

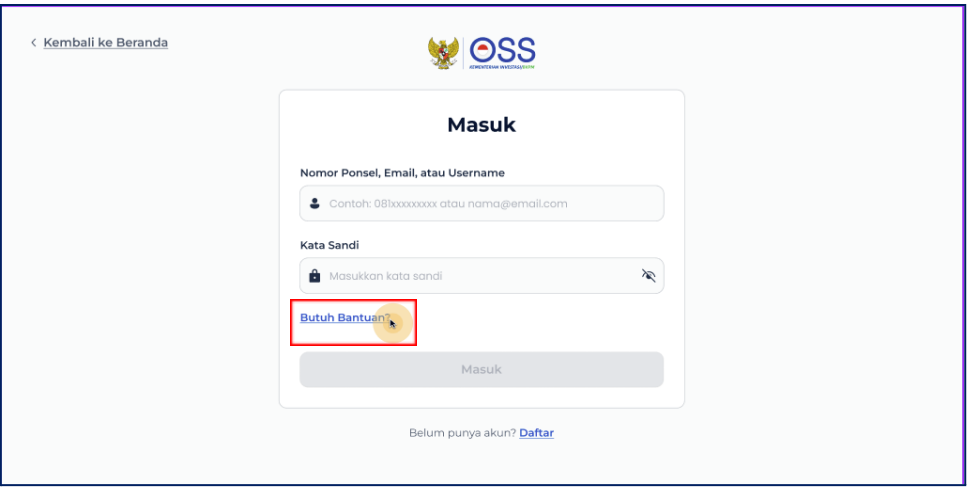

### 3. Klik **Email Sudah Tidak Aktif**

- Catatan: jika anda lupa email mana yang digunakan untuk akun OSS, kami sarankan untuk menggunakan fitur **Lupa Akun** terlebih dahulu.
- Setelah Anda mengingat email mana yang digunakan, anda dapat melakukan atur ulang password secara mandiri. Sehingga anda tidak perlu menunggu untuk dapat masuk ke dalam akun OSS anda.

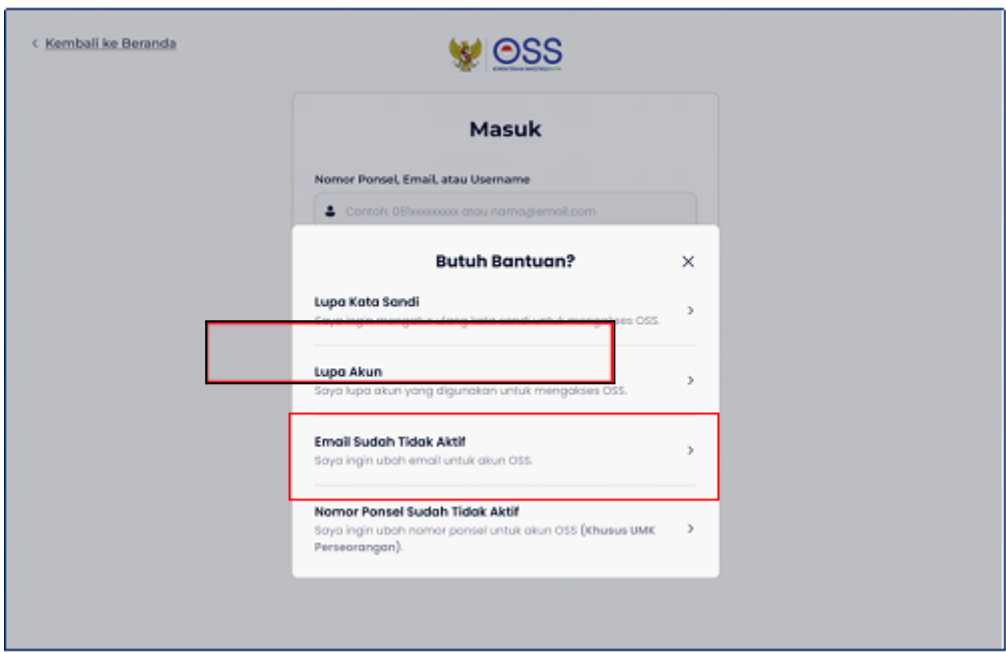

- 4. Pilih jenis pelaku usaha **Orang Perseorangan.**
	- Pilih alasan permohonan ubah email **Tidak bisa akses email terdaftar** atau alasan **Lainnya.**
	- Lalu klik **Lanjut.**

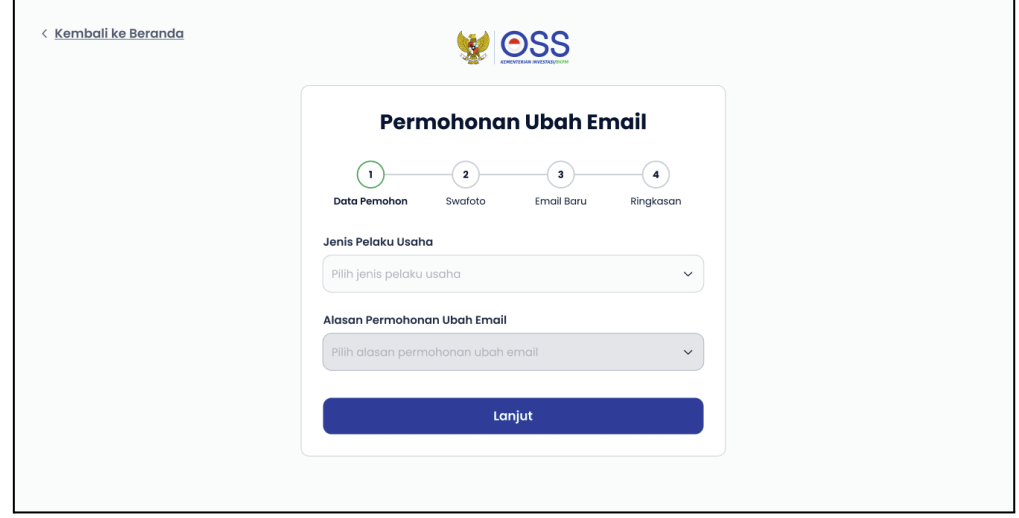

Catatan: klik pada link berikut, untuk pengajuan jenis pelaku usaha lain: Orang Perseorangan, Kantor Perwakilan atau Badan Usaha Luar Negeri

- 5. Lengkapi Formulir **Permohonan Ubah Email**
	- Mulai dari **Email Terdaftar di OSS** (boleh tidak diisi), **dan NIK Pelaku Usaha.**
	- Harap diingat, bahwa **hanya Pemilik akun** yang bisa mengajukan perubahan email atau pihak lain dengan dilengkapi surat kuasa.
	- Bagi permohonan yang dikuasakan kepada **pihak lain**, harus mengupload **KTP penerima kuasa** dan **surat kuasa** dengan **materai**.

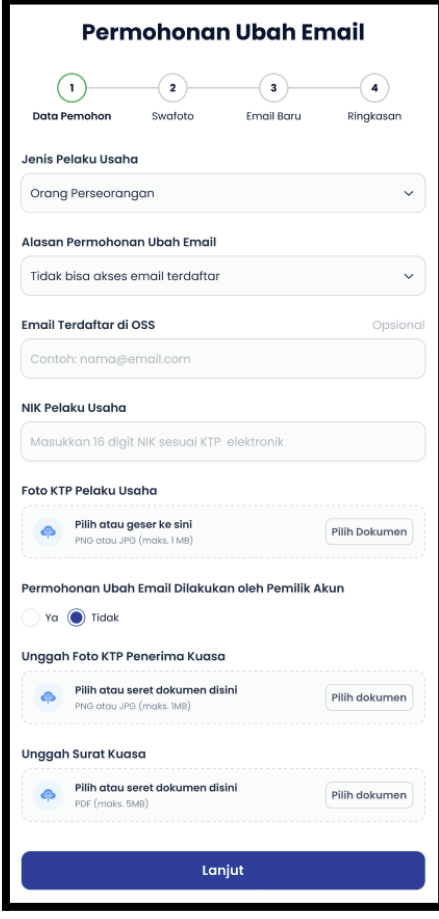

6. Lakukan **Swafoto (***selfie***)**

- **Penting! Harap baca panduan swafoto dengan benar.** Karena permohonan anda bisa **ditolak** apabila swafoto dilakukan **tidak sesuai** dengan ketentuan.
- Lalu, klik **Lanjut**.

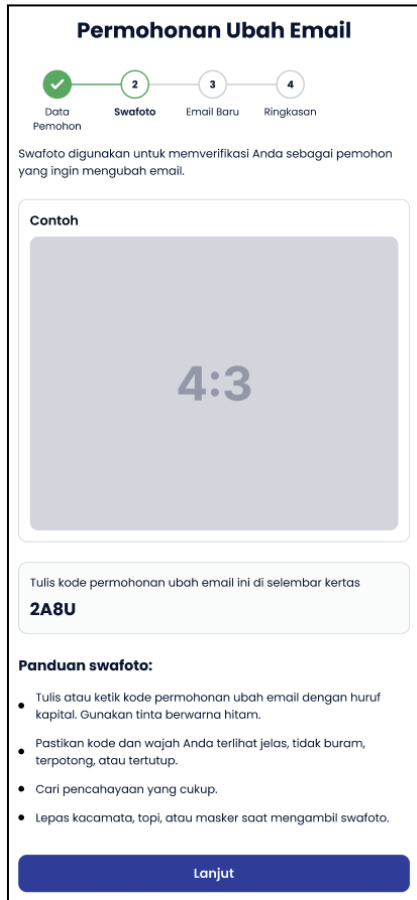

7. Lakukan swafoto dengan **menuliskan kode permohonan** yang tertulis pada layar komputer anda di atas sebuah kertas putih.

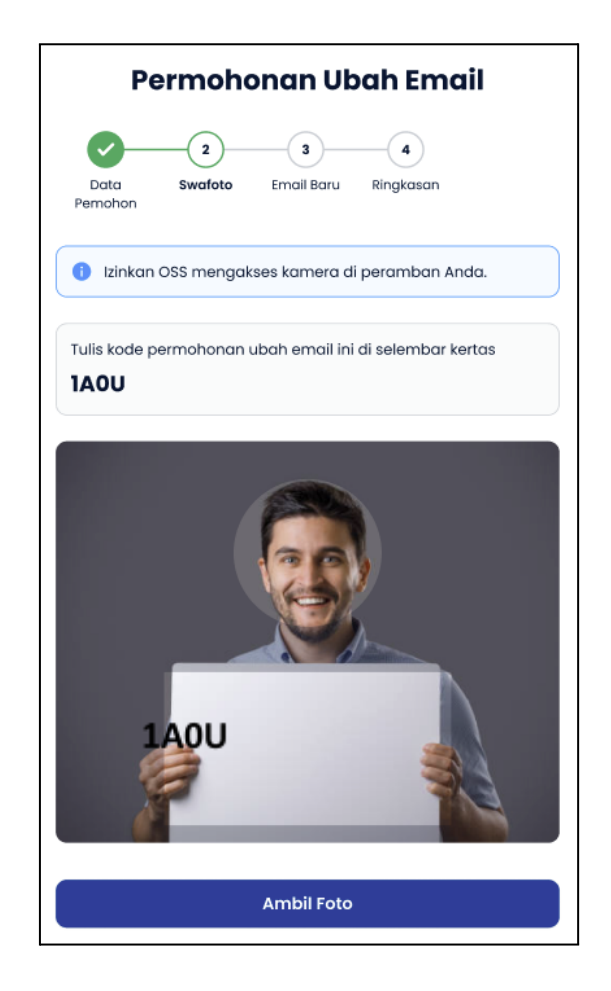

### 8. Klik **Lanjut**

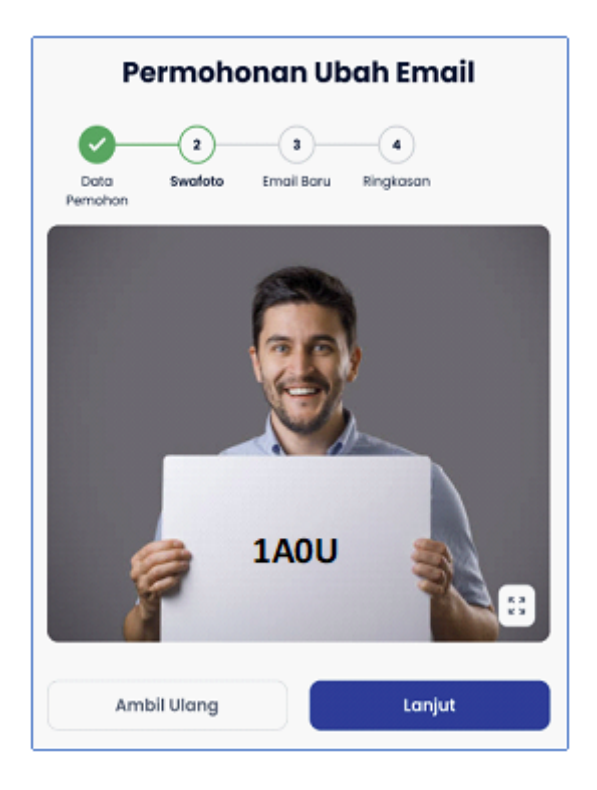

9. Lengkapi Alamat Email Baru

- Email yang anda masukkan akan menjadi **alamat email baru** Anda untuk mengakses OSS.
- **Ingat!** Email yang bisa dimasukkan hanya email yang **belum pernah terdaftar** pada sistem OSS.
- Klik **Verifikasi Email** untuk melanjutkan.

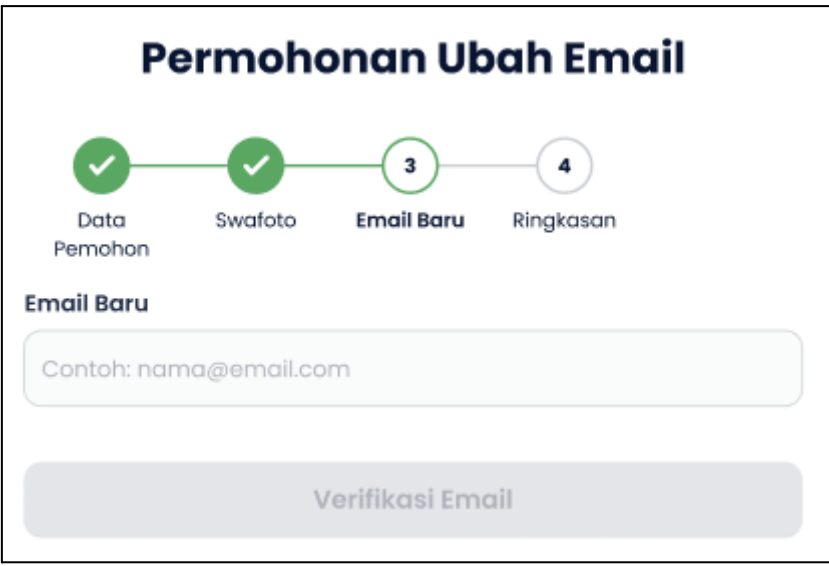

- 10. Periksa Pesan Verifikasi
	- Anda akan menerima kode verifikasi pada alamat email yang sebelumnya anda masukkan.

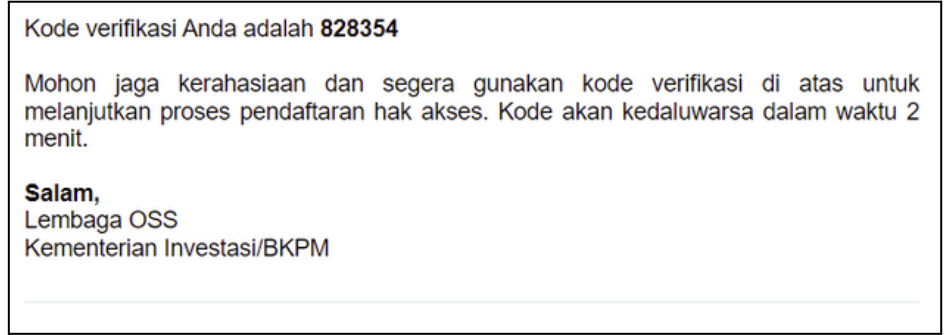

- 11. Verifikasi email Baru
	- Setelah mengecek kode verifikasi di dalam kotak masuk email Anda. Masukkan kode verifikasi tersebut pada halaman OSS yang telah disediakan.

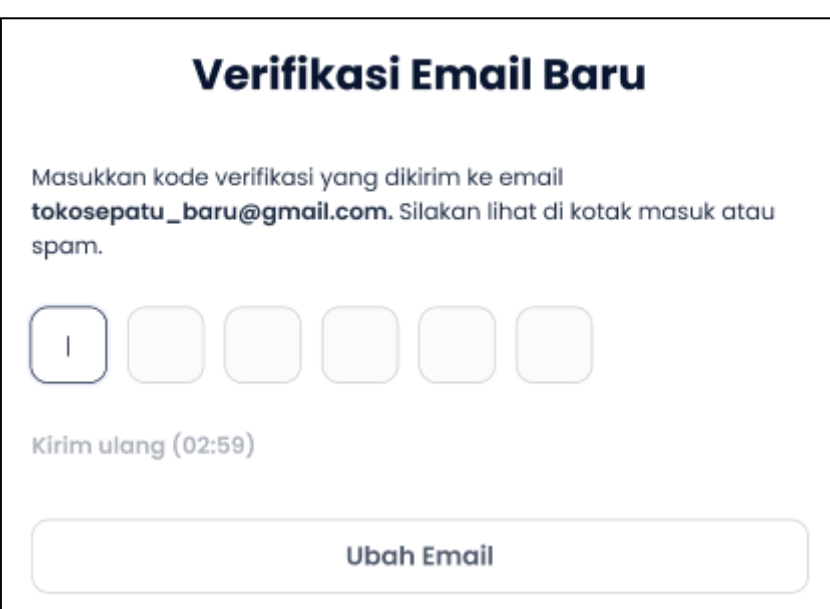

## 12. Periksa **Data Permohonan Ubah Email**

- Periksa ringkasan data atas permohonan perubahan email yang sudah Anda isi.
- Jika telah sesuai, klik **Kirim Permohonan**

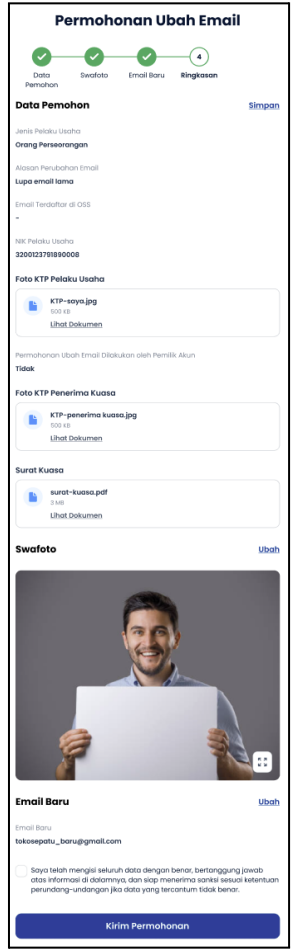